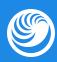

# Flashcards: Getting Started

Updated: Dec. 1, 2020

| 01 | Flashcards features within the Practice Test interface                    |                                             |                                                            | 02 |
|----|---------------------------------------------------------------------------|---------------------------------------------|------------------------------------------------------------|----|
| Α  | Flashcards icon: easy access to flashcards                                |                                             |                                                            | 02 |
| В  | Creating a new flashcard                                                  |                                             |                                                            | 03 |
| С  | Adding to an existing flashcard                                           |                                             |                                                            | 04 |
| D  | Customizing your flashcard                                                |                                             |                                                            | 04 |
|    | 1 Using the Front and Back of the flashcard                               |                                             |                                                            | 04 |
|    | 2                                                                         | 2 Editing features                          |                                                            |    |
|    | 3 Adding custom tags                                                      |                                             |                                                            | 05 |
|    | 4 Selecting a deck                                                        |                                             |                                                            | 05 |
| Е  | Flashcards Management Screen                                              |                                             |                                                            | 06 |
|    | 1 Sections within the Flashcards Management Screen                        |                                             |                                                            | 06 |
|    | 2 Finding additional flashcards                                           |                                             |                                                            | 07 |
|    | 3                                                                         | Orga                                        | anizing flashcards within the Flashcards Management Screen | 07 |
|    |                                                                           | 3.1                                         | Filtering your flashcards                                  | 07 |
|    |                                                                           | 3.2                                         | Adjusting individual cards                                 | 07 |
|    |                                                                           | 3.3                                         | Returning to the Flashcards Management Screen              | 80 |
|    |                                                                           | 3.4                                         | Making bulk flashcard adjustments                          | 80 |
| 02 | Flashcards features within the Flashcards interface                       |                                             |                                                            | 09 |
| Α  | Features within the Browse section                                        |                                             |                                                            | 09 |
|    | 1 Creating a new flashcard                                                |                                             |                                                            | 09 |
|    | 2 Reviewing flashcards in Single Side view or Double Side view            |                                             |                                                            | 10 |
|    | 3                                                                         | Mar                                         | king options                                               | 10 |
|    | 4                                                                         | Sea                                         | rching, filtering, and organizing flashcards               | 10 |
|    | 5 Editing, deleting, unsuspending, and rescheduling individual flashcards |                                             |                                                            | 11 |
| В  | Features within the Study section                                         |                                             |                                                            | 12 |
|    | 1 Understanding the Study interface 12                                    |                                             |                                                            | 12 |
|    | 2                                                                         | Flashcard features during the study session |                                                            |    |
|    |                                                                           | 2.1                                         | Features on the Front of the flashcard                     | 13 |
|    |                                                                           | 2.2                                         | Features on the Back of the flashcard                      | 14 |
|    |                                                                           | 2.3                                         | Completing a study session                                 | 15 |
| С  | Smart Study with spaced repetition                                        |                                             |                                                            | 15 |
|    | 1 Difficulty options for flashcards 1                                     |                                             |                                                            | 15 |
|    |                                                                           | 1.1                                         | New flashcards                                             | 15 |
|    |                                                                           | 12                                          | Established flashcards                                     | 15 |

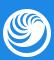

# Flashcards features within the Practice Test interface

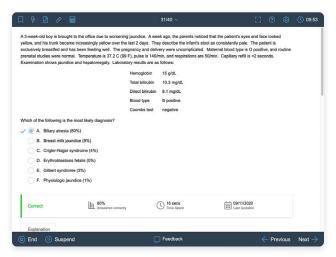

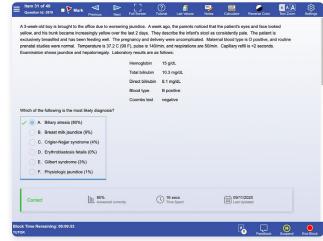

QBank interface with Appearance set to "UWorld"

QBank interface with Appearance set to "NBME"

#### **SECTION A**

# Flashcards icon: easy access to flashcards

The Practice Test interface includes a Flashcards icon button, identified by the lightning bolt symbol (shown below). Clicking the Flashcards button pops up a **Flashcards Management Screen** that makes it easy to create new cards or add to existing cards.

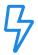

Appearance of the Flashcards icon button when the test interface appearance is set to "UWorld"

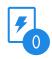

Appearance of the Flashcards icon button when the test interface appearance is set to "NBME"

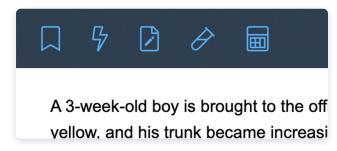

Flashcard icon button is located on the left side of the top navigation bar.

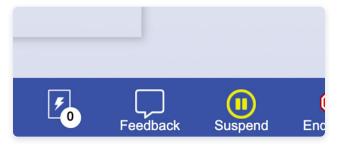

Flashcard icon button is located on the right side of the bottom navigation bar.

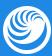

#### **SECTION B**

## Creating a new flashcard

There are 2 ways you can create a new flashcard:

You can select (ie, left-click and drag mouse over) written content from the question/explanation or left-click on an image or table. This will pop up action prompts (shown below), including "Add to New Card."

ilirubinemia at age 2-8 weeks, which manifests as jaundice, acholic stools (due to retion of bilirubin). Without treatment, the liver becomes inflamed (eg, hepatomegal) abdomir Highlight Add To New Card Add To Existing Card suggestifibro-obliterative process). Liver to have calculated as a process of the process of the

Or, you can use the **Flashcards icon button** to open the Flashcards Management Screen and select the "New Card" option (shown below). For more information, see section 1E, **Flashcards Management Screen**.

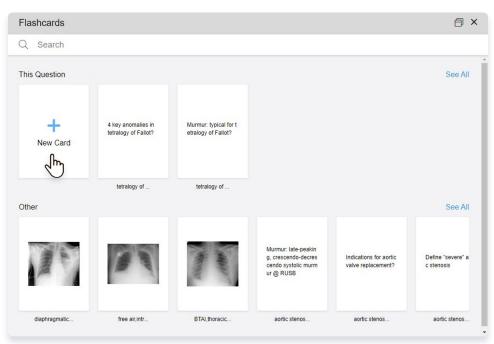

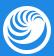

#### **SECTION C**

## Adding to an existing flashcard

There are 2 ways you can add content to a previously created flashcard:

You can select (ie, left click and drag mouse over) written content from the test interface, or left click an image or table, and then select "Add To Existing Card" (shown below). This will open the Flashcards Management Screen, where you can search for and specify an existing flashcard to use. For more information, see section 1E, **Flashcards Management Screen**.

ibin is conjugated by the liver but cannot be excreted, leading to cholestasis. Newbord ilirubinemia at age 2-8 weeks, which manifests as jaundice, acholic stools (due to etion of bilirubin). Without treatment, the liver becomes inflamed (eg, hepatomegal) abdomir Highlight Add To New Card Add To Existing Card suggestifibro-obliterative process). Liver biopsy classically shows introduced for diagnosis. Once

Or, you can use the **Flashcards icon button** to open the Flashcards Management Screen. Within the Flashcards Management Screen, you can search for existing flashcards and edit their content.

#### **SECTION D**

# **Customizing your flashcard**

1 Using the Front and Back of the flashcard

You can add content (written or visual) to the front or back of a flashcard by clicking on the preferred side (front or back) prior to adding content. The selected side will have a white background; the unselected side will have a gray background.

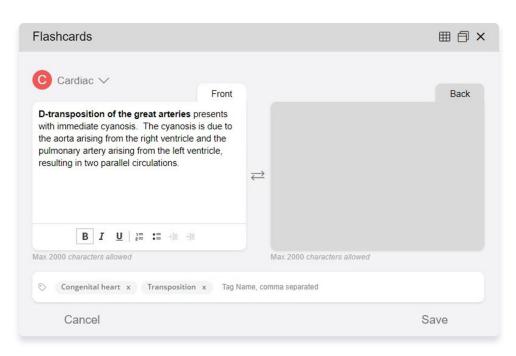

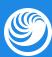

You can also add content to one side (eg, front) of the flashcard and then transfer it to the other side (eg, back) by clicking the "opposing arrows" symbol (shown below).

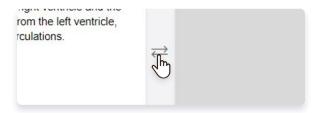

#### 2 Editing features

You can add bolding, italics, underlining, bullet points, and numbering to a flashcard by using the corresponding buttons within the action bar (shown below) at the bottom of the flashcard.

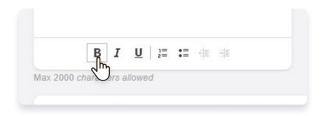

#### 3 Adding custom tags

A default tag (shown below) is added to each card based on its categorization within the QBank, but you can add or remove tags, as desired. Adding custom tags, up to a maximum of 6 tags, can improve a flashcard's searchability.

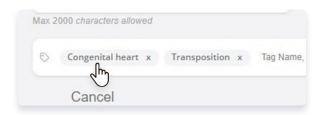

### 4 Selecting a deck

You can select the deck (shown below) to which you would like to add the flashcard; you can use an existing deck or create a new deck.

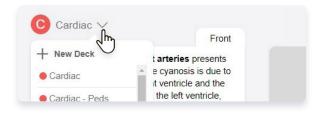

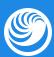

#### **SECTION E**

## Flashcards Management Screen

Using the Flashcards Management Screen, you can easily create new flashcards, find and edit existing cards, and move cards between decks.

#### 1 Sections within the Flashcards Management Screen

The Flashcards Management Screen categorizes your flashcards into 3 sections (shown below):

- "This Question" contains flashcards that you previously created for the same question.
- "Related" contains flashcards from other questions that have been tagged with the same topic (eg, blunt thoracic trauma) as the current question. For more information, see section 1D-3,
   Adding custom tags.
- "Other" contains the most recently accessed flashcards not already included in the "This Question" or "Related" sections.

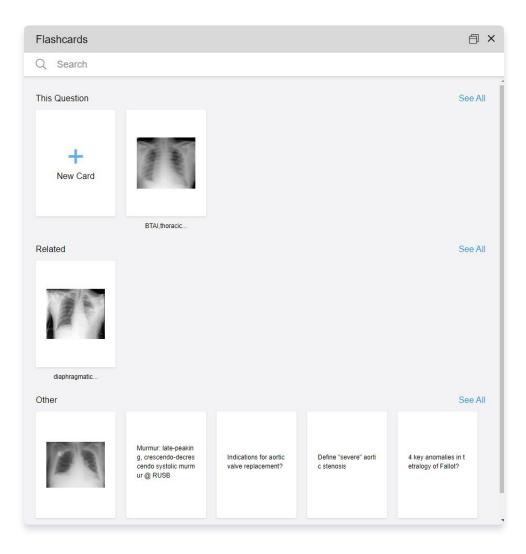

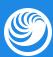

### 2 Finding additional flashcards

You can click See All (shown right) to view the full list of flashcards for each section or use the Search bar (shown left) to search all flashcards for specific card content.

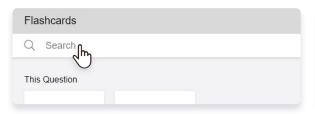

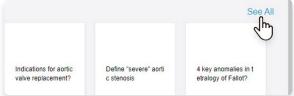

### 3 Organizing flashcards within the Flashcards Management Screen

From the See All page (ie, after you have clicked See All), or from the Search Results page (ie, after you have performed a search using the Search bar), you have the ability to filter the search results, edit individual flashcards, and bulk-move multiple flashcards between decks.

## 3.1 Filtering your flashcards

You can filter your flashcards (shown at right) based on the following:

- By Active or Deleted Cards: Flashcards are active by default. The QBank will hide deleted cards (in both the "Browse" and "Study" features) but will still retain them (so you never lose your information).
- By Marked Color: The color you assigned a flashcard. For more information, see section 2A-3, Marking options.
- By Subjects and Systems: The subject and system associated with a flashcard is the subject and system that was linked to the question from which the flashcard was created.
- By Deck: Specific flashcard decks.

## A X Filters 9 Clear Show Active Cards All Marked lecres Indic All Subjects All Systems Multiple All Decks Cardiac Cardiac - Peds CXR 100 Endocrine an sy General

### 3.2 Adjusting individual cards

You can adjust individual flashcards by hovering over the card and clicking the card options icon (shown at right) at the top right of the card. Available options include the following:

- Edit: Open and edit the flashcard.
- Move To: Move the flashcard to a different (new or existing) deck.
- Delete: Delete the flashcard.

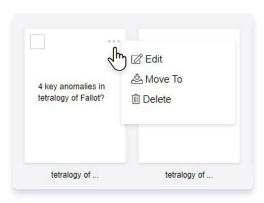

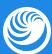

Please note: The options button is activated for individual flashcards within the "See All" page (ie, after you have clicked "See All" for a row of flashcards within the Flashcards Management Screen), or within the "Search Results" page (ie, after you have performed a search using the Search bar).

An alternative method for adjusting an individual flashcard consists of clicking on an individual flashcard within the Flashcards Management Screen, selecting the Options button (three vertical dots) at the top right of the card (shown below), and choosing Edit.

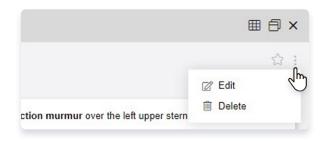

## 3.3 Returning to the Flashcards Management Screen

To return to the Flashcards Management Screen after viewing or editing an individual flashcard, click on the Grid button (shown below) at the top right of the card.

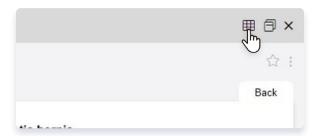

#### 3.4 Making bulk flashcard adjustments

You can make bulk flashcard adjustments as follows:

- Select a single flashcard by hovering over the card and clicking the checkbox at the top left of the card. This will enable the bulk adjustment action bar (shown at right).
- Select as many flashcards as you wish, either by using the checkboxes within additional cards or by clicking "Select All" in the bulk adjustment action bar to select all flashcards.
- Use the "Move to" option in the action bar to move all selected cards to a new or existing deck. Use the "Delete" option in the action bar to delete all selected cards.

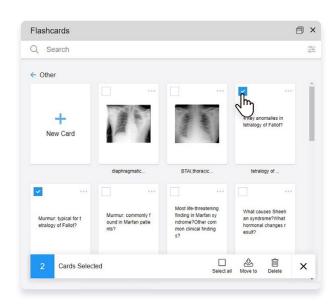

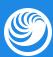

# Flashcards features within the Flashcards interface

The Flashcards interface has 2 sections, each with its own functionality:

- The Browse section allows you to search and edit existing flashcards, create new flashcards, and organize your decks.
- The Study section allows you to study your flashcard decks using **spaced repetition**.

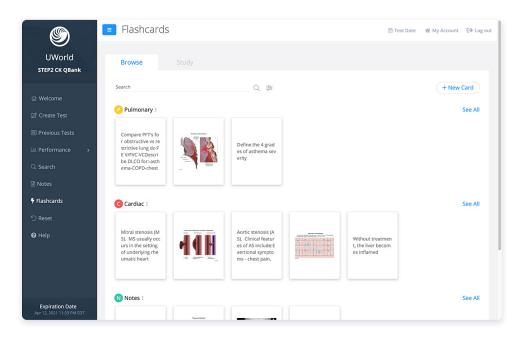

#### **SECTION A**

## Features within the Browse section

1 Creating a new flashcard

You can create a new flashcard by selecting the New Card button (shown below) at the top right of the Browse section.

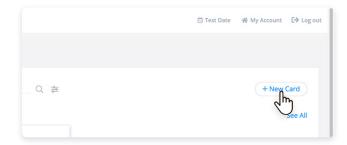

For more information on customizing a new card, please see section 1D, Customizing your flashcard.

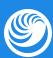

## 2 Reviewing flashcards in Single Side view or Double Side view

You can review flashcards in either Single Side view or Double Side view by using the drop-down menu at the top center of the screen (shown below).

### Single Side View:

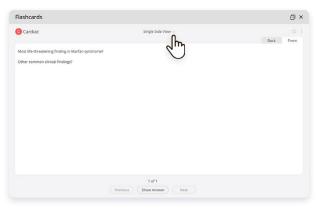

Single Side view is optimal for testing yourself on the flashcard (ie, question on the front, answer on the back).

### Double Side View:

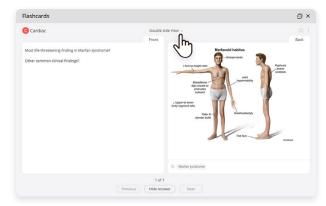

Double Side view is optimal for viewing all the flashcard information in one glance.

## 3 Marking options

As you review your flashcards, you can mark them with a variety of color options (shown below).

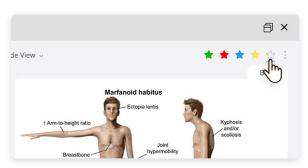

**Please note:** The expanded color options for marking a card replace the **Correct** and **Incorrect** marking options that were available in previous versions of the QBank interface. If you used the previous interface version, your data is carried over as follows:

- If you previously marked a card **Correct**, it is now marked with a **Green** star.
- If you previously marked a card **Incorrect**, it is now marked with a **Red** star.

#### 4 Searching, filtering, and organizing flashcards

You can search both the content and tags associated with your flashcards using the Search bar (shown below).

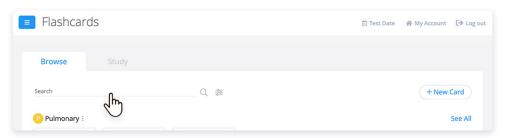

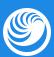

You can further filter your search based on the following categories (shown below):

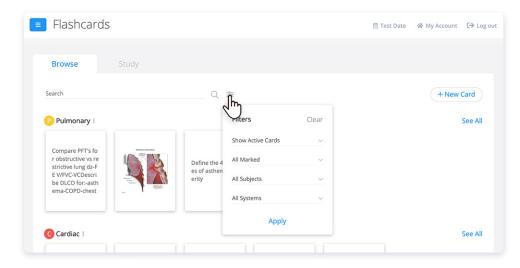

- Active or Deleted Cards: Flashcards are active by default. The QBank will hide deleted cards
  (in both the "Browse" and "Study" features) but will still retain them (so you never lose your
  information); using this search filter, you can find previously deleted cards and reactivate them, if
  desired.
- By Marked Color: The color you assigned a flashcard. For more information, see section 2A-3,
   Marking options.
- By Subjects and Systems: The subject and system associated with a flashcard is the subject and system that was linked to the question from which the flashcard was created.
- By Deck: Specific flashcard decks.

#### 5 Editing, deleting, unsuspending, and rescheduling individual flashcards

**Please note:** This section contains information that refers to the Study feature. For more information, see section 2B, **Features within the Study section**.

When viewing individual flashcards within Browse, you can select the Options icon button (three vertical dots) at the top right of the card (shown top right) in order to do the following:

- Unsuspend Card: a flashcard that has been suspended within the Study feature will no longer be included in Study sessions.
   Selecting Unsuspend will reactivate the card for future Study sessions.
- Reschedule: reschedule a card to assign it for study within the new card queue or for a study session after a specified number of days (shown bottom right). For more information, section 2B-1, Understanding the Study interface.
- Edit: edit card to change its content.
- Delete: delete card to hide it.

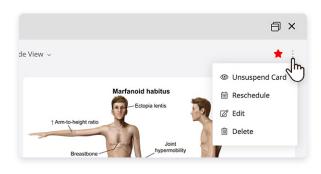

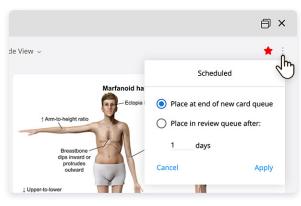

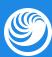

# $\sqrt{2}$

#### **SECTION B**

## **Features within the Study section**

The Study feature provides a structured format for practicing your flashcards with spaced repetition. Spaced repetition ensures that you see difficult information more frequently until you master it, then decreases the frequency so your brain is challenged, thereby fostering long-term retention.

### 1 Understanding the Study interface

The Study interface (shown below) displays the following:

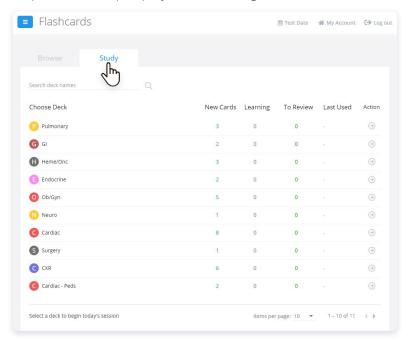

- Choose Deck: All your flashcard decks are available for study, with 10 decks (the default setting) shown on the front page. To find other decks, use the Search bar ("Search deck names") or increase the number of decks shown per page ("Items per page" at the bottom right of the screen).
- New Cards, Learning, To Review, and Last Used columns:
  - New Cards: This number represents how many flashcards in the deck have never been studied using the Study feature.
  - Learning: This number represents how many flashcards in the deck are still in the early phases (ie, short-time intervals) of learning.
  - To Review: This is the total number of flashcards scheduled for review during the upcoming study session.
  - Last Used: This is the most recent date that the deck was reviewed using the Study tool.
- ullet Action: Selecting the Action arrow icon ullet for a deck will begin the study session.

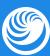

### 2 Flashcard features during the Study session

#### 2.1 Features on the Front of the flashcard

Features on the Front of the flashcard (shown below) include:

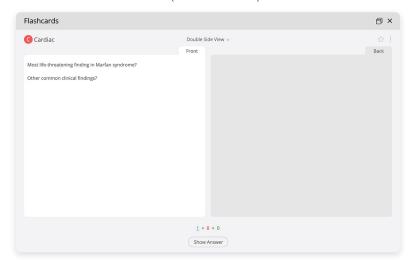

- Single Side or Double Side View (top center): Choose how you wish to view your flashcards. The Back of the flashcard will always be hidden until you click Show Answer.
- Marking Options (star icon, top right): As you review your flashcards, you can mark them with a variety of color options.
   For more information, see section 2A-3, Marking options.
- Options (vertical dots icon, top right) reveals the following options:
  - O **Bury Card:** removes the card from the current study session and adds it to the next study session.
  - Suspend Card: removes the card from the current study session and all future study sessions. Suspended cards can be unsuspended (ie, reactivated for Study) from the Browse section of Flashcards. For more information, see section 2A-5, Editing, deleting, unsuspending, and rescheduling individual flashcards.
  - Edit: changes a card's content.
- Progress Tally (bottom center): A running tally of the number of New, Learning, and To Review flashcards in the Study session.
- Show Answer (bottom center): reveals the back of the flashcard.
- Timer (bottom right): shows how much time you have spent reviewing the card.

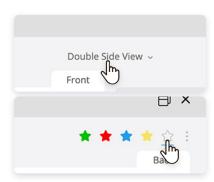

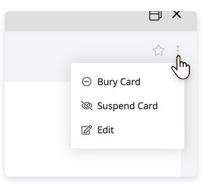

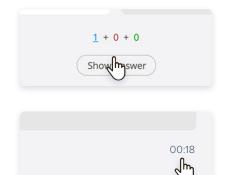

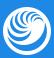

#### 2.2 Features on the Back of the flashcard

Features on the Back of the flashcard (shown below) include:

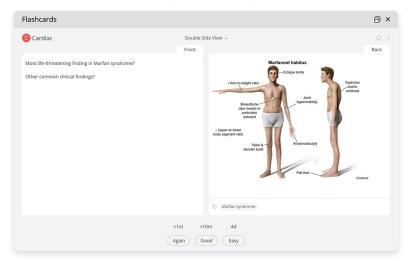

- Single Side or Double Side View (top center): Choose how you wish to view your flashcards.
- Default and Custom Tags (bottom center): View (default or custom) tags previously assigned to the flashcard. Tags can be updated or removed by clicking the Options button at the top right of the flashcard and selecting Edit. For more information, see section 1D-3, Adding custom tags.
- Flashcard Difficulty (bottom center): Based on how difficult it
  was for you to respond to the flashcard, you can select how
  soon you would like to see the flashcard again in a study
  session. See section 2C, Smart Study with spaced repetition
  for more details on the time intervals associated with each
  flashcard difficulty option.
- Marking Options (star icon, top right): As you review your flashcards, you can mark them with a variety of color options.
   See section 2A-3, Marking options.
- Options (vertical dots icon, top right) reveals the following options:
  - Bury Card: removes the card from the current study session and adds it to the next study session.
  - Suspend Card: removes the card from the current study session and all future study sessions. Suspended cards can be unsuspended (ie, reactivated for Study) from the Browse section of Flashcards. For more information, see section 2A-5, Editing, deleting, unsuspending, and rescheduling individual flashcards.
  - Edit: changes a card's content.

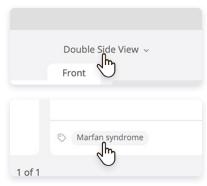

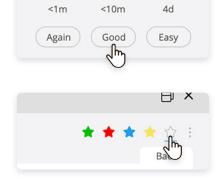

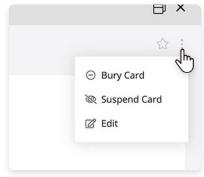

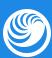

### 2.3 Completing a study session

Once you have answered all the flashcards in a study session, you will receive a notification.

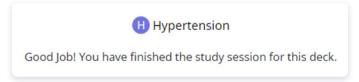

Exit the notification to return to the Study interface and begin studying a different deck.

#### **SECTION C**

## **Smart Study with spaced repetition**

Each time you answer a question (ie, click "Show Answer") within a study session, you will be asked to rate the difficulty of the flashcard. Your answer will determine the time interval for scheduling the flashcard for future review. Difficult flashcards will be scheduled for review more frequently until you have mastered them (and marked them as being easier); easier flashcards will be scheduled less frequently to challenge your brain to retain information in long-term memory.

## 1 Difficulty options for flashcards

#### 1.1 New flashcards

The first time you encounter a flashcard in a study session and select Show Answer, you will see 3 difficulty options:

- Again will show the card again in less than 1 minute.
- Good will show the card again in less than 10 minutes.
- Easy will schedule the card for another study session in 4 days.

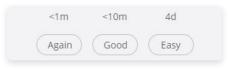

#### 1.2 Established flashcards

Each subsequent time a card is encountered in a study session, you will have up to 4 default difficulty options to choose from:

In this example:

- Again will show the card again in less than 10 minutes.
- Hard will show the card again in less than 30 minutes.
- Good will show the card again in 1 day.
- **Easy** will schedule the card for another study session in 4 days.

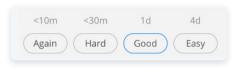

Please note: The number of difficulty options and their exact time intervals will change, adapting to the selections you make over the course of multiple study sessions. For example, if you select "Easy" for a card in consecutive study sessions, the time interval between views of this card will increase (eg, from 4 days to 10 days). If you subsequently select another difficulty option (eg, "Again," "Hard," or "Good") for a card you previously marked as "Easy," the time intervals associated with each difficulty option will decrease.